## **Zm**ě**nové** ř**ízení snadno a rychle**

**1.** 

 V záložce **Projekt** kliknětě na tlačítko **Zahájit zm**ě**nové** ř**ízení**. Pokud se toto tlačítko nezobrazuje, znamená to, že se již zaktivněla záložka Plná žádost. Tu je pak potřeba odstranit, viz. bod 2.

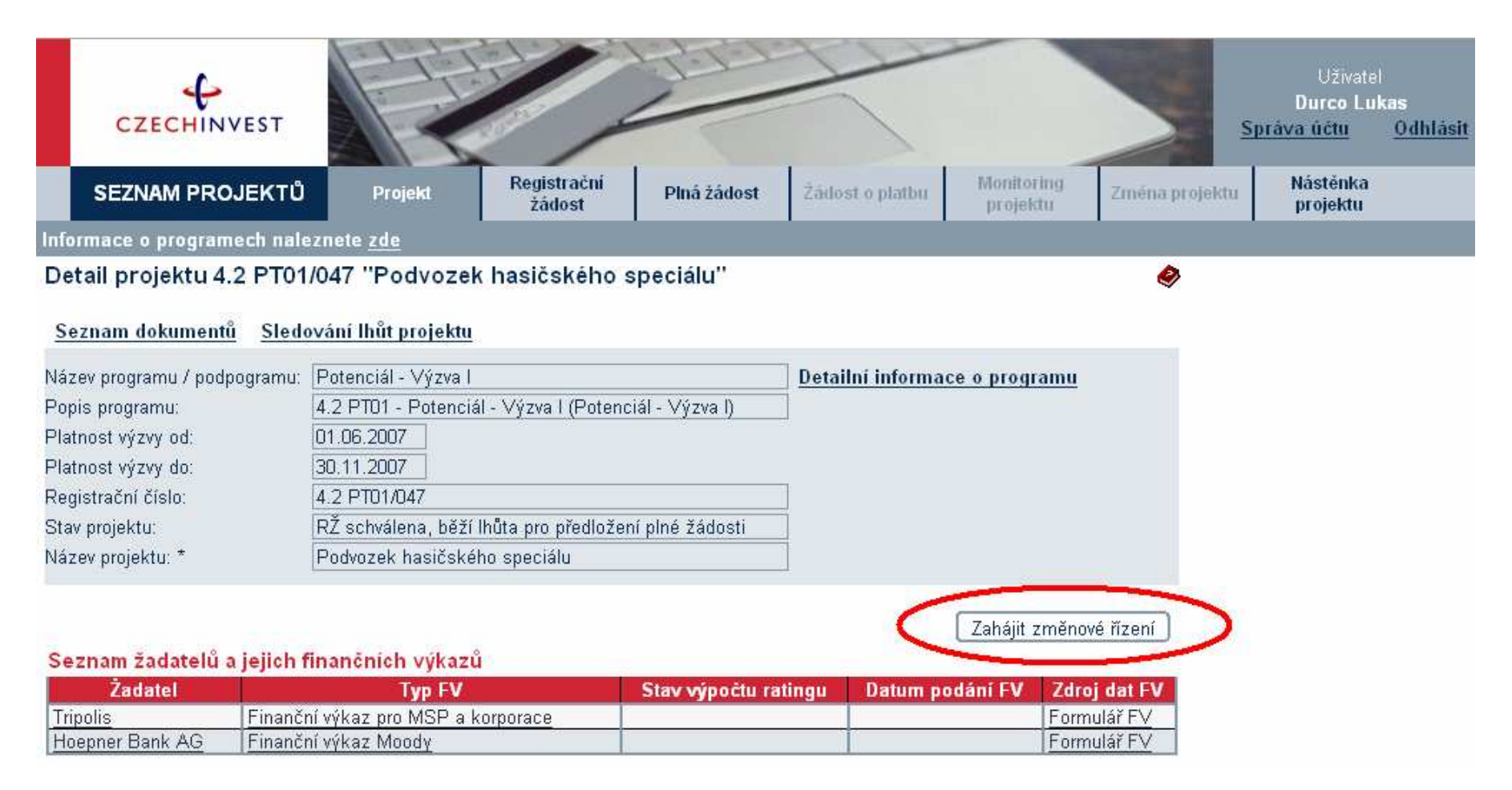

## **2.**

Pokud tlačítko nevidíte, znamená to, že jste již otevřeli formulář plné žádosti. V takovém případě, klikněte na záložku **Plná žádost**,<br>kde hned na první "podzáložce Informace o projektu" v dolní části stránky klikněte na <mark></mark> doplňující otázku "Opravdu odstranit?".

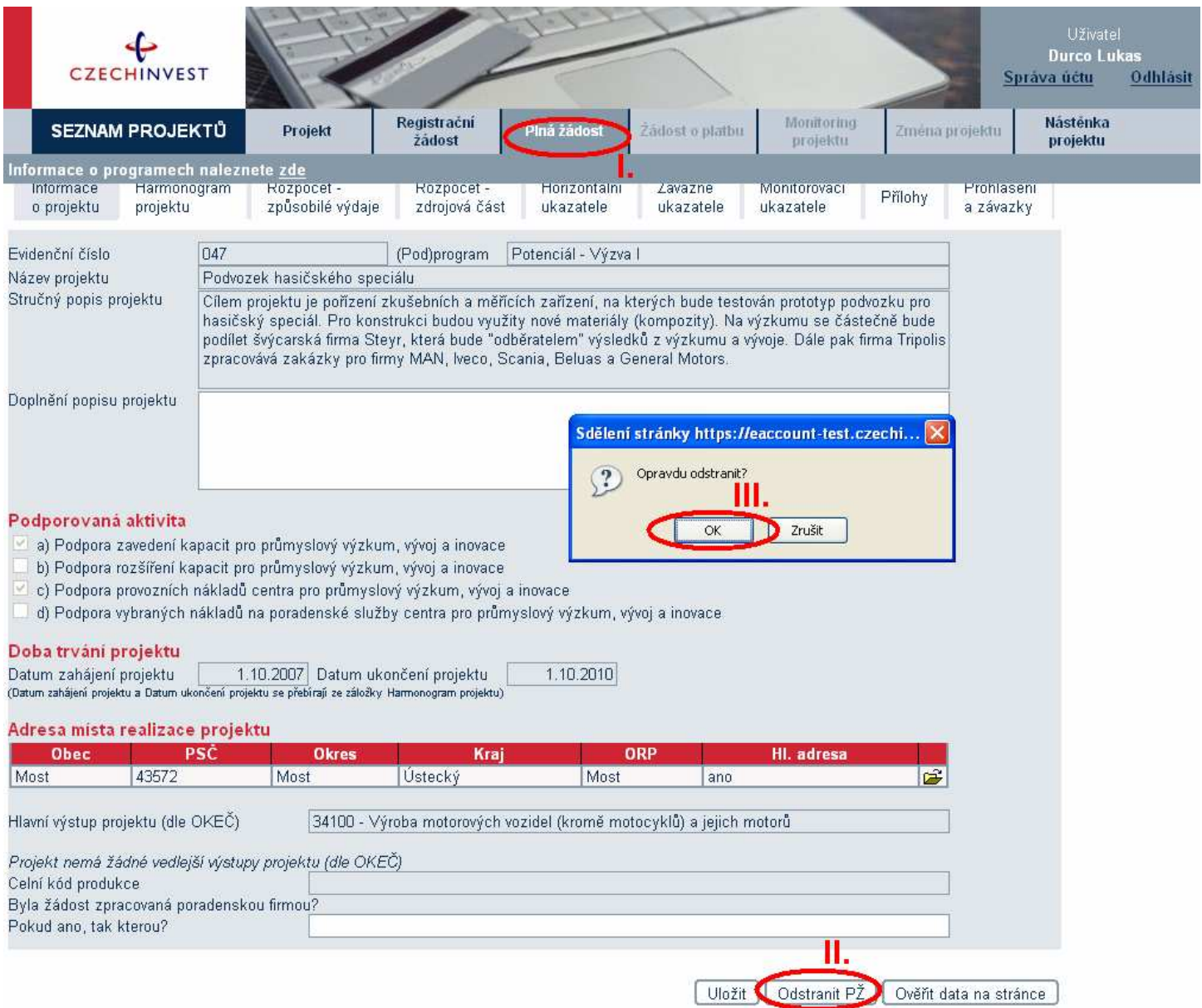

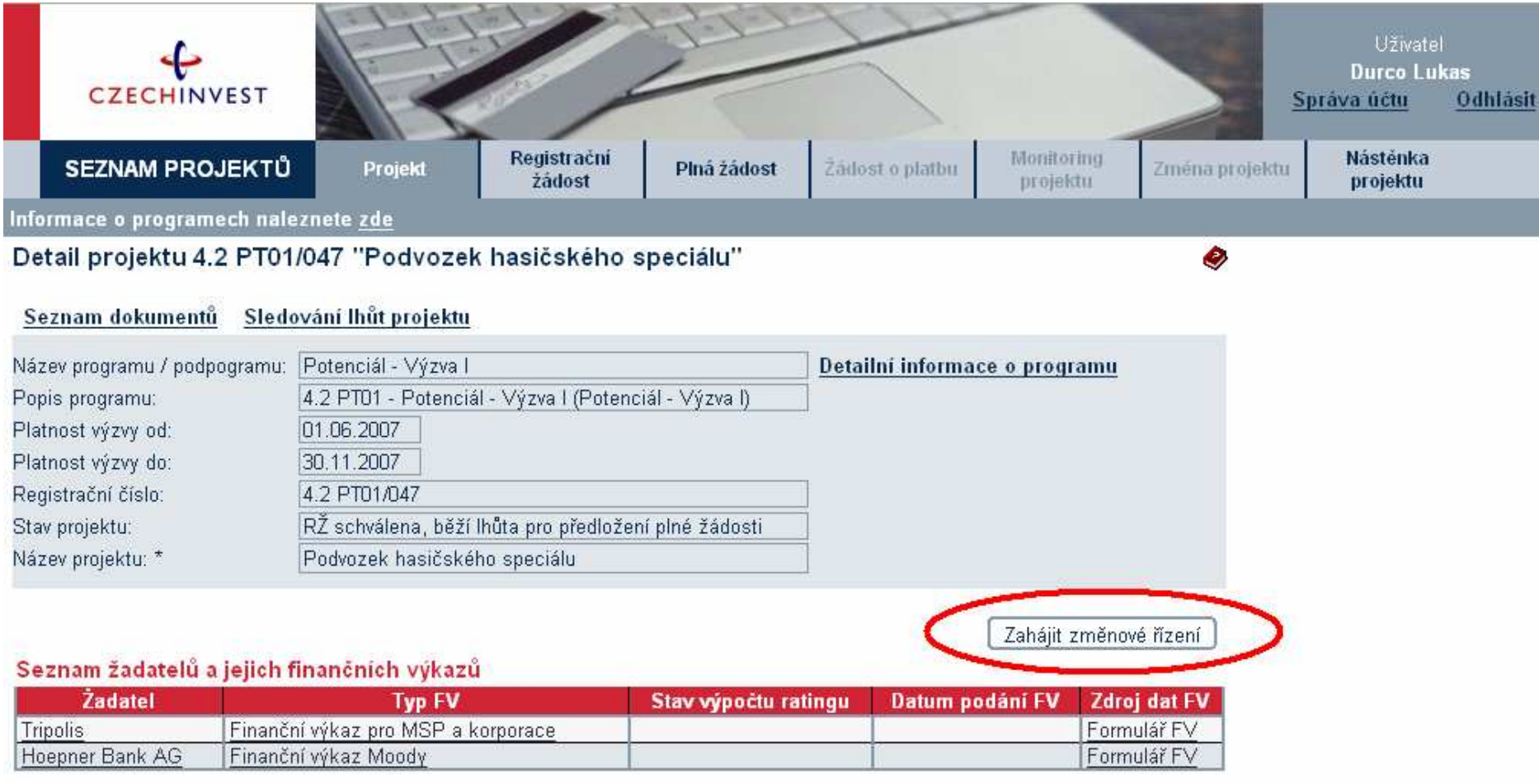

Nyní v záložce **Projekt** klikněte na tlačítko **Zahájit zm**ě**nové** ř**ízení**. Tím by mělo dojít ke "znovuodemčení" registrační žádosti.

Nyní máte možnost provést, v záložce Registrační žádost, všechny potřebné změny. **Každou zm**ě**nu, prosím uložte tla**č**ítkem Uložit, které je na každé podzáložce!!!** Nakonec kliknete na tlačítko **Podat zm**ě**nové** ř**ízení**. Tím dojde k odeslání změn, Agentura CzechInvest Vaše změny posoudí a potvrdí nebo s patřičným zdůvodněním zamítne.

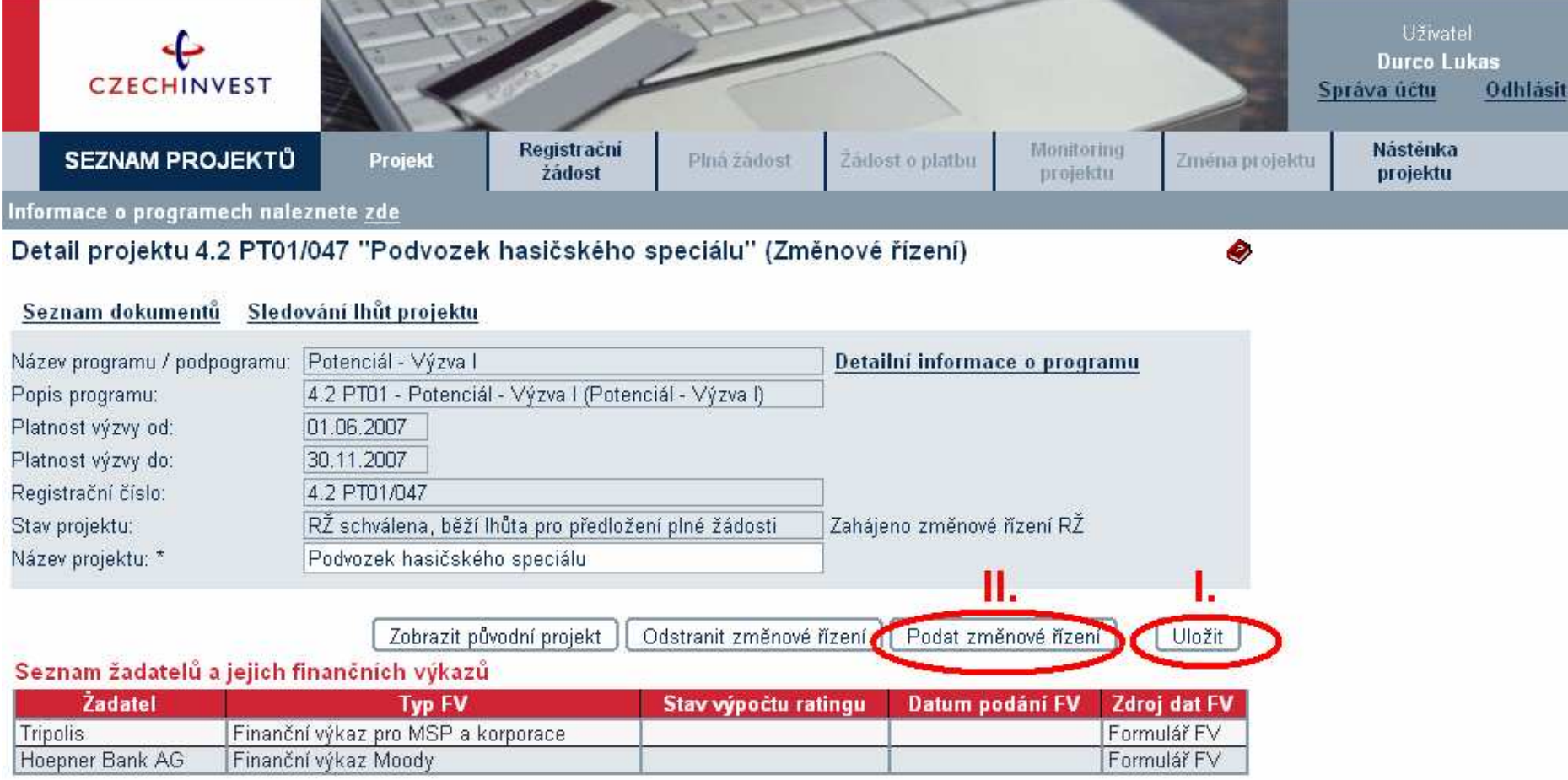

Všichni žadatelé musí mít řádně vyplněný finanční výkaz nebo vybráno ekonomické hodnocení.